## Site-to-Site VPN über IPsec einrichten

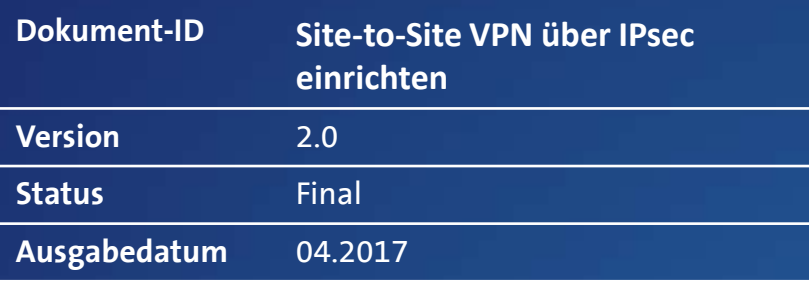

**Centro Business**<br>Configuration instructions **Configuration instructions Centro Business** 

**Swisscom (Switzerland) Ltd**  Swisscom (Switzerland) Ltd<br>SME<br>| 3050 Bern **3050 Bern**

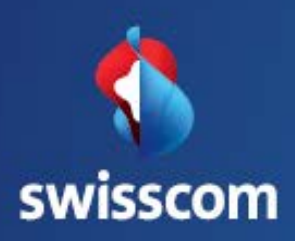

# Inhalt

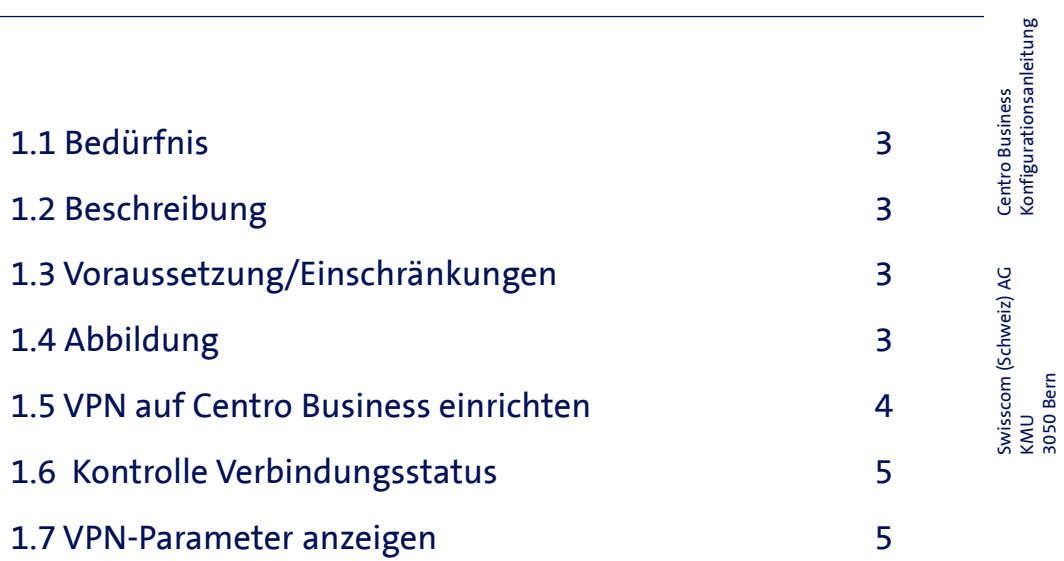

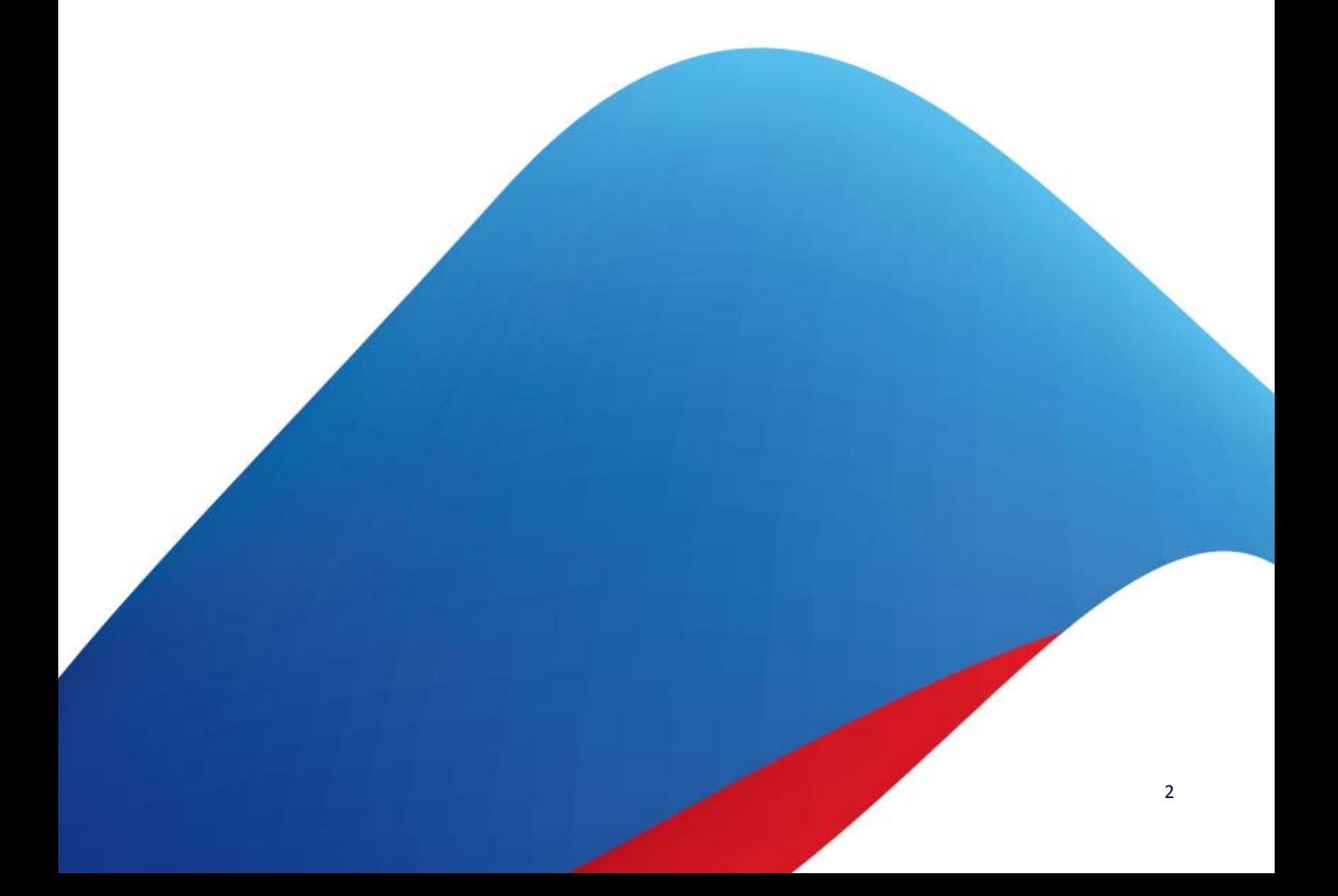

# Site-to-Site VPN über IPsec einrichten

## 1.1 Bedürfnis

Sie möchten zwischen zwei oder mehrere Standorte Daten über eine sicher Verbindung austauschen. Sie möchten von einem Standort über eine sichere Verbindung auf Geräte weiterer Standorts zugreifen um Beispielsweise einen Raum zu überwachen.

## 1.2 Beschreibung

Im Centro Business Router können Sie ein Virtuelles Pivates Netzwerk (VPN) einfach im Router-GUI aktivieren. Sie haben danach die Möglichkeit via VPN-Tunnel auf Hosts von bis zu 10 Standorten zuzugreifen. Jeder Standort erhält dabei eine andere eindeutige LAN-IP-Adressierung. Die IP-Adressen für die Peer's subnet können gemäss RFC1918 (10.0.0.0/8 + 172.16.0.0/12 + 192.168.0.0/16) verwendet werden. Um einen Standort zu erreichen braucht jeder Standort eine fixe public-IP-Adresse oder einen dynDNS-Account.

### 1.3 Voraussetzung/Einschränkungen

#### Voraussetzungen:

- Swisscom Vertrag: Business Internet Services, My KMU Office, inOne KMU office, Business Internet Light, Internetzugang für Privatkunden
- **Firmware Version** 
	- Centro Business : 7.12.06 und höher
- Erreichbarkeit: Min. 1 fixe IP-Adresse oder dynDNS

#### Einschränkungen:

- PPPoE Passtruogh darf nicht aktiviert sein
- Die Subnetze 192.168.11.0/24 und 192.168.13.0/24 können nicht an den VPN-Standorte genutzt werden.
- QoS oder eine fixe Bandbreitenreservation auf dem IPsec VPN-Tunnel wird nicht unterstütz. Eine Vernetzung für VoIP wird nicht empfohlen.
- Der Service wurde mit Zyxel 2802, Zywall und Fortigate getestet.

## 1.4 Abbildung

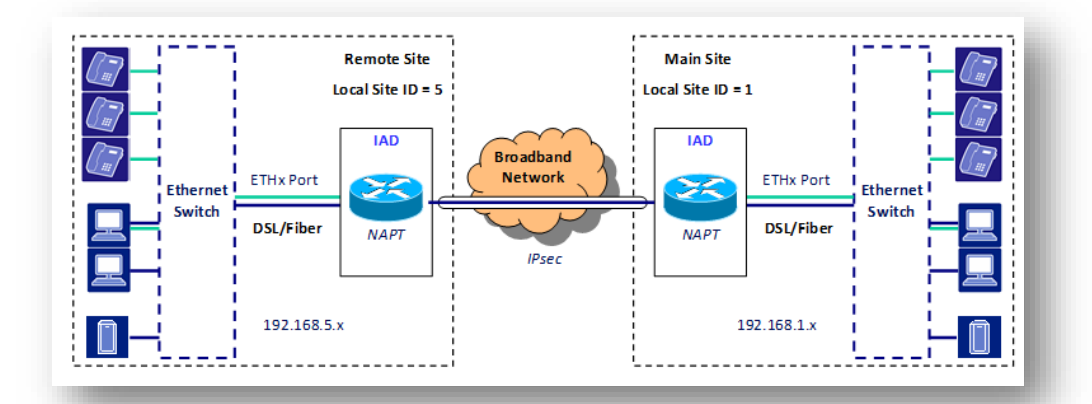

## 1.5 VPN auf Centro Business einrichten

Wählen Sie im Router den Menüpunkt **Netzwerk, Peer-to-Peer VPN**. Setzen Sie den Schalter «Aktivieren» auf on und speichern Sie die Einstellungen mit dem Button **Speichern** ab. Mit dem Button **VPN Standorte hinzufügen** können Sie nun einen neuen VPN-Standort konfigurieren.

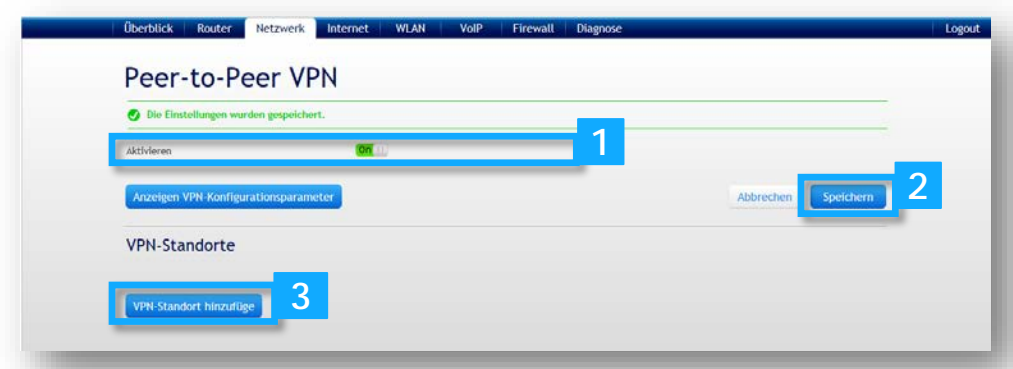

Tragen Sie im Abschnitt **VPN-Standort hinzufügen** unter **Peer-IP-Adresse/DNS-Name** die WAN-IP-Adresse oder den DNS-Namen des neuen Standortes ein. Ergänzen Sie die LAN-IP-Adressierung des neuen VPN-Standortes im Feld **Peer-IP-Subnetz.** Der Eintrag wird zum Beispiel im Format 192.168.N.0/24 gemacht, wobei für N ein Wert von 1 bis 10 empfohlen wird. Beachten Sie dass jeder Standort eine abweichende LAN-Adressierung benötigt. Für jeden VPN-Tunnel können Sie ein eigenes Passwort bestimmen, beachten Sie dass das gleiche Passwort auch auf der Gegenstelle eingetragen werden muss. Schliessen Sie den Vorgang mit dem Button **Hinzufügen** ab. Um Ihrem VPN weitere Standorte zuzufügen, wiederholen Sie diese Schritte je Standort.

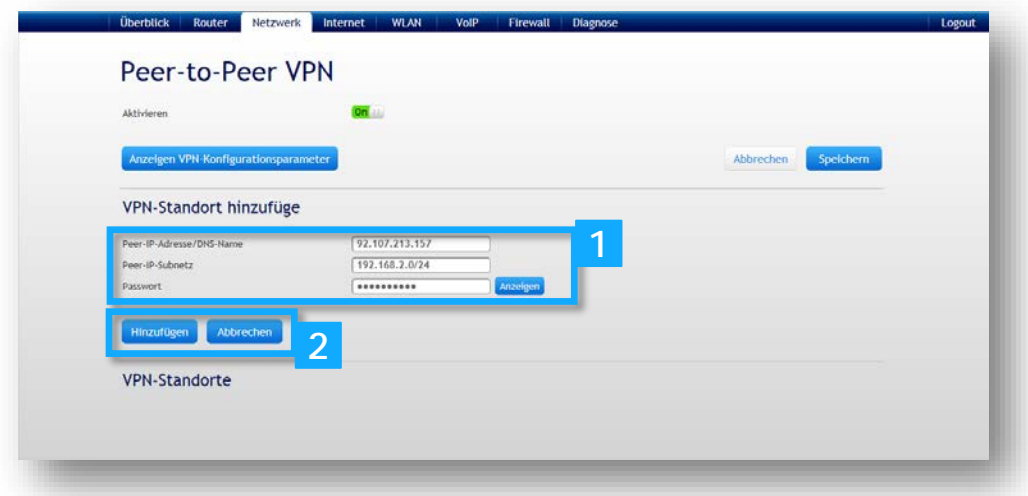

### 1.6 Kontrolle Verbindungsstatus

Unter **Gegenstellen** sind nun alle eingerichteten VPN-Standorte aufgelistet. Jeder Standort kann einzeln deaktiviert und aktiviert werden. Der Status jedes VPN-Tunnels wird mit einer Farbe dargestellt.

- Grau: DNS Name kann nicht aufgelöst werden.
- Grün: der Tunnel ist aktiv.
- Rot: der Tunnel ist offline, es wird kein Traffic gesendet oder der Tunnel konnte nicht aufgebaut werden

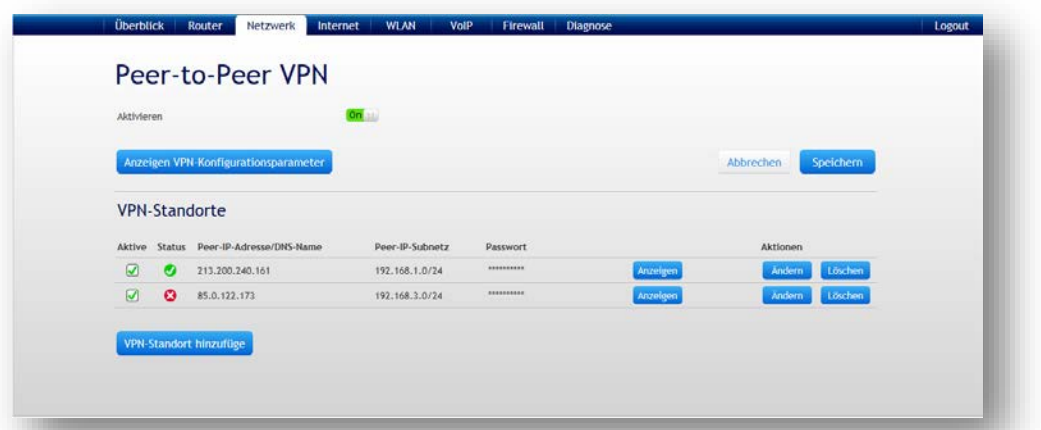

## 1.7 VPN-Parameter anzeigen

Im Menü Peer to Peer VPN können Sie mit dem Button "Anzeigen VPN Konfigurationsparameter" die korrekten Einstellungen anzeigen und somit die Einstellungen auf einem VPN Client richtig eintragen.

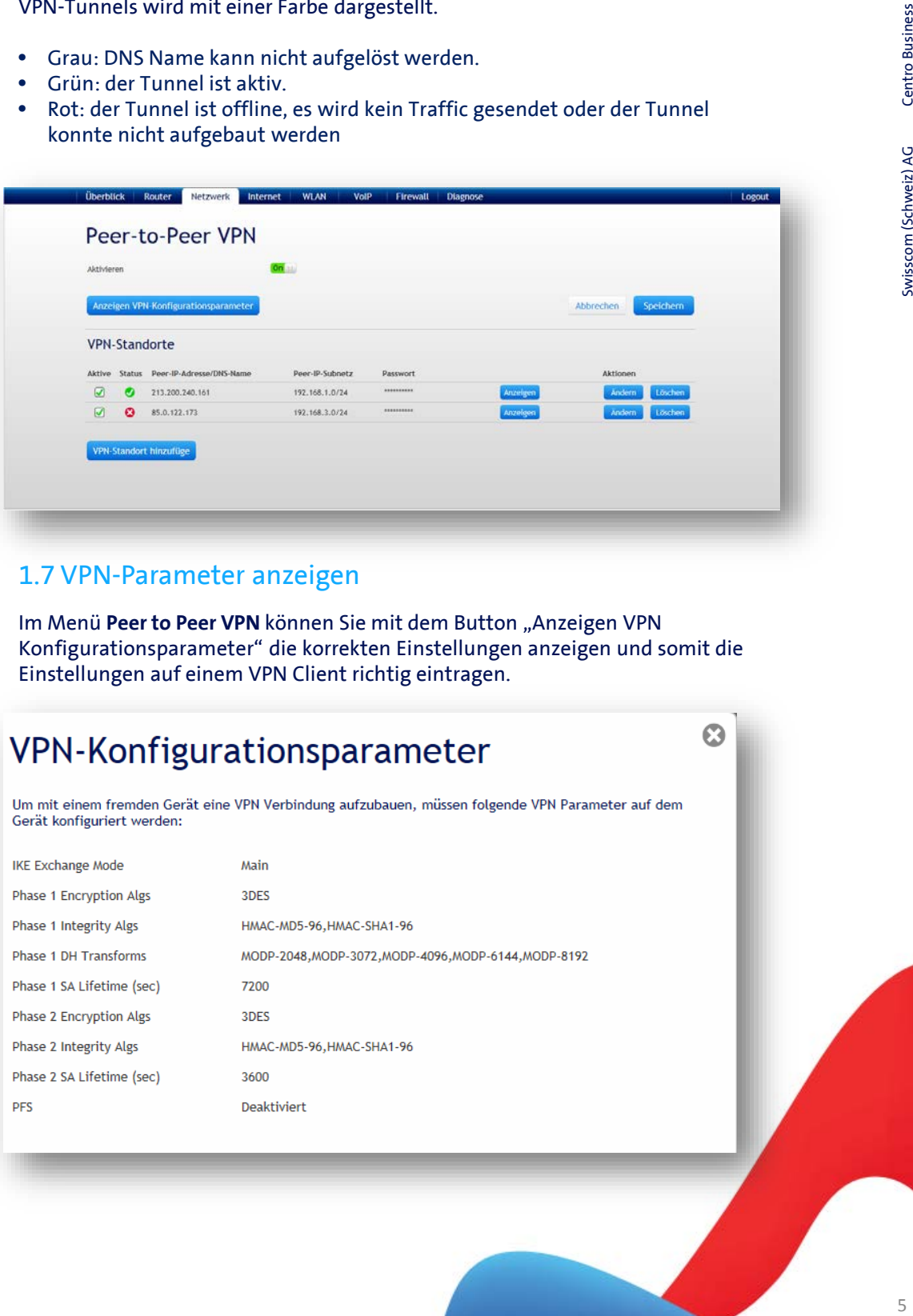